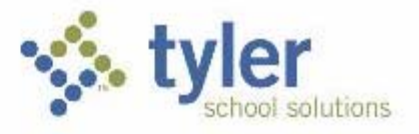

# **Tyler SIS Student 360 Navigation for Parents Trier SIS v10**

Dear Parents and Guardians,

Thank you for your patience as we continue our conversion from Prosoft SIS to Tyler SIS. The Tyler Student 360 portal launched this fall. By now, all students (and parents) should be familiar with the portal. The student and parent contact information is now updated in our new database. As a primary contact, you have the ability to update your contact information through the 360 Parent Portal. All changes are reviewed by our staff and submitted for approval.

To begin using the Parent Portal, follow these steps:

- 1.) Go to the Tyler SIS Student 360 web page: https://tyler.ambridge.k12.pa.us/TSI\_Live\_360
- 2.) Log in with your username and password.

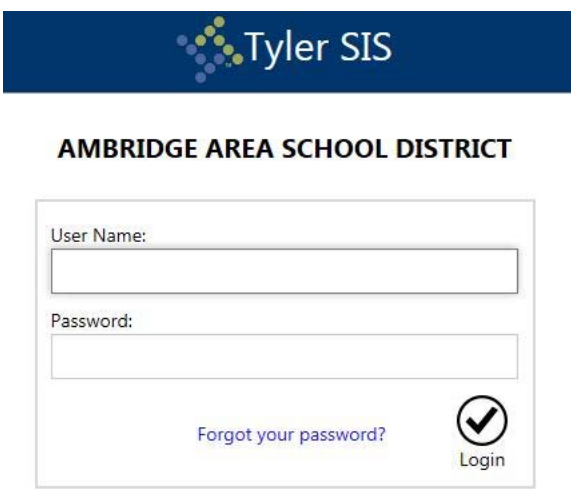

## *Parent or Guardian Username and Password*

All primary contacts will have an account to access the Tyler 360 portal. **The username for the Tyler 360 PARENT Portal is the parent's first name and last name separated by a period.** For example, if my name is Bob Smith, then my username is **bob.smith** in the Tyler 360 portal. If there is a duplicate contact name or user in the database, the username may be followed by a "1". For example, bob.smith1.

**The password for the Tyler 360 portal will be your oldest child's 6‐digit student ID number.** Once you log in for the first time, the system will prompt you to change it. We recommend that you change it to something you can remember. If at any time, you forget your username or password, you can contact the helpdesk to reset it, by sending an email to:  $tylersis@ambridge.k12.pa.us.$  Please include your name and the student name associated with your account in your email.

Tyler SIS Student 360 supports the following web browsers, using the latest versions:

- o PC with Internet Explorer, Edge, Firefox, or Chrome
- o Mac with Safari, Firefox, or Chrome
- o iPad with Safari
- $\circ$  Android tablet with Chrome

Once inside Tyler SIS Student 360, you will have access to several different areas of information for each child you have enrolled in the district. Each of these areas is explained below.

## *Navigating*

Tyler SIS Student 360 is designed to be touch‐friendly for tablets and computers with touch screens, but it also works well with keyboard-and-mouse input. Throughout this document, wherever the word "click" is used, tablet and touch‐enabled computer users can tap instead.

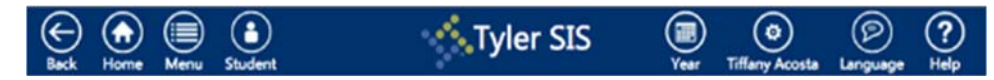

The Navigation Bar sits at the top of the screen and allows you to navigate quickly.

- **Back** go back a page
- Home return to the Student Summary screen
- Menu this menu shows all of the areas to which you have access so you can quickly navigate between areas without returning to the Student Summary
- Student switch between your students enrolled in the district
- **Year** choose the Academic Year for which data displays
- **User Preferences (displays as your name)** – access Notification Preferences, change your password, and log out from this menu
- Language change between available languages
- **Help** access a general navigation guide for Tyler SIS Student 360

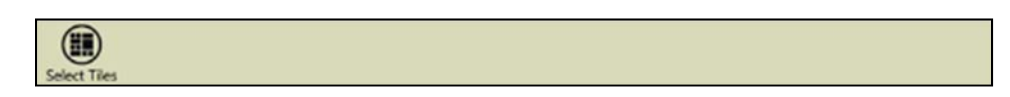

At the bottom of each screen is the Tool Bar, which changes based on which data area is being viewed. The rest of the screen displays student data.

#### Data Grid Screens

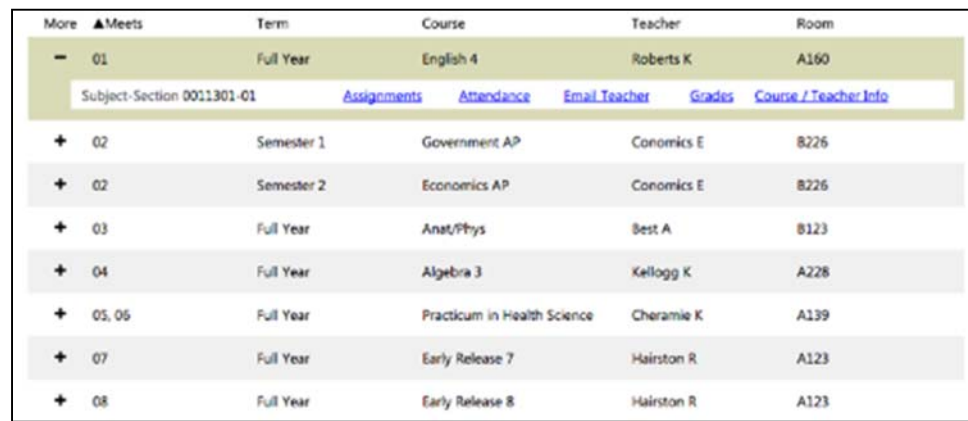

Throughout Tyler SIS Student 360, student data is arranged into Data Grids, with one row per record (for example, one row per course on the Course Schedule screen) and multiple columns. When viewing a Data Grid, you can sort the data by clicking on a column heading.

The first column on many Data Grid screens is labeled "More" with  $a +$  (plus sign) icon for each row. The  $+$ icon indicates more data is available. Clicking  $a + i$  con will expand the row, and the icon will change to a – (minus  $sign$ ). Click the  $-$  icon to collapse that row and hide the extra details.

Screens that have More columns also have Expand All and Collapse All buttons on the Tool Bar. Clicking those buttons will expand and collapse all of the rows on the screen.

### *Student Summary*

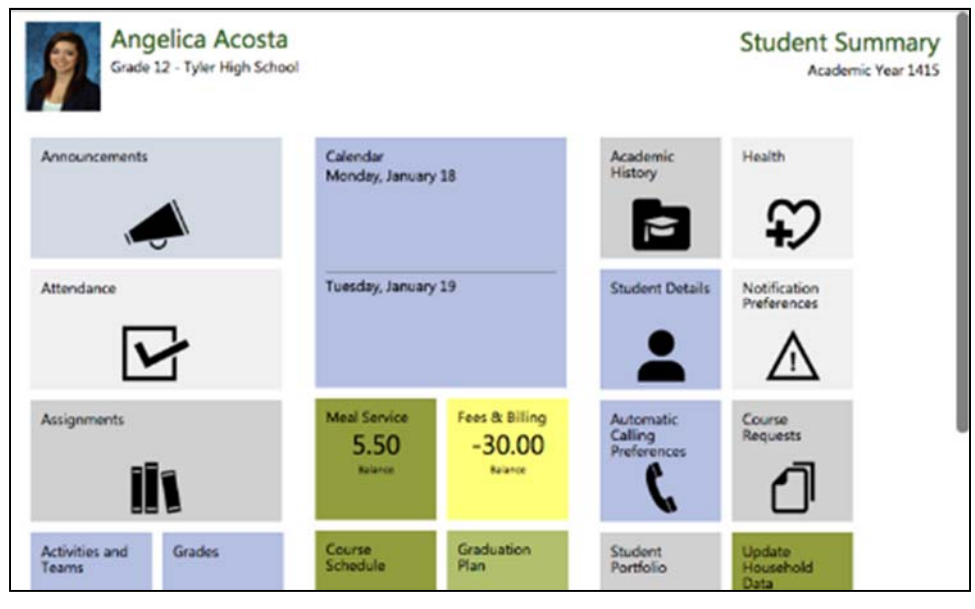

Upon logging in, the Student Summary screen is displayed. The student's picture and name appear in the upper-left of the window, and the Academic Year shows on the right. Each of the tiles on this screen link to data for the selected student in the selected Academic Year.

You can rearrange the tiles on this page so that the tiles you feel are most important for a student appear first. To move a tile, click and drag the tile where you want it to be. When you drag a tile to a location, a gray outline will appear, and letting go of the tile will snap it into that place.

Some tiles on the Student Summary screen show a quick summary of that area. For example, the Assignments tile shows the number of assignments due today and tomorrow as well as indicates how many assignments the student is missing. Additionally, some tiles turn yellow to alert you that something needs your attention.

Tiles come in three sizes: Normal, Wide, and Large. Two Normal tiles or a single Wide or Large tile fit into a column. The tiles flow from top to bottom, then from left to right into each column. Tyler SIS Student 360 will remember how you arrange each column for each student. Switching Academic Years may change which icons are available, and this may result in previously-arranged icons being moved.

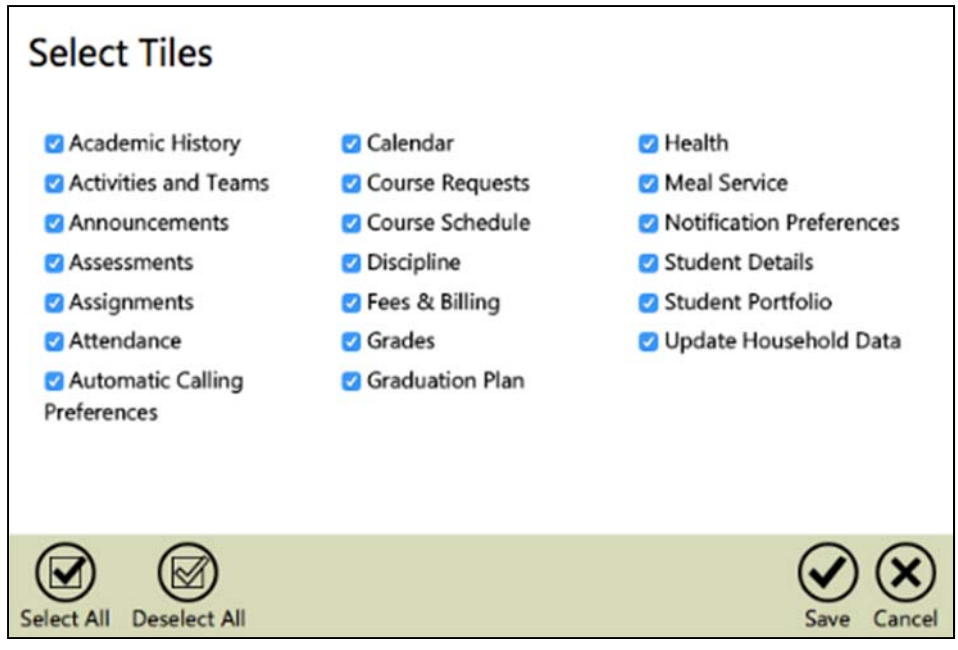

The Tool Bar allows you to decide which tiles show on the Student Summary screen. Click the Select Tiles button to see a full list of available tiles. The checkbox next to each tile's name will hide or show that tile. To see all tiles, click the Select All button. To hide all tiles, choose Deselect All. Click Save to apply the settings and return to the Student Summary*. (Note: Not all tiles are available to the parents at Ambridge Area School District at this time)*

### *Activities and Teams*

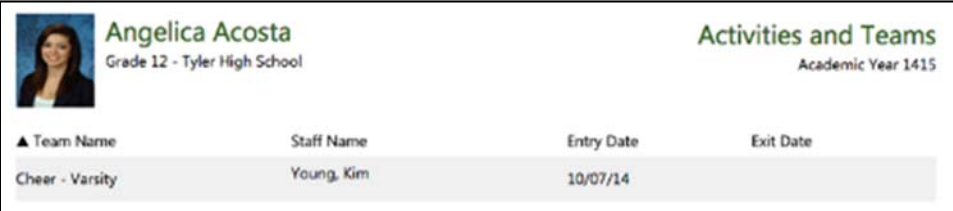

The Activities and Teams screen displays any extracurricular activities or teams in which the student was involved.

### *Assignments*

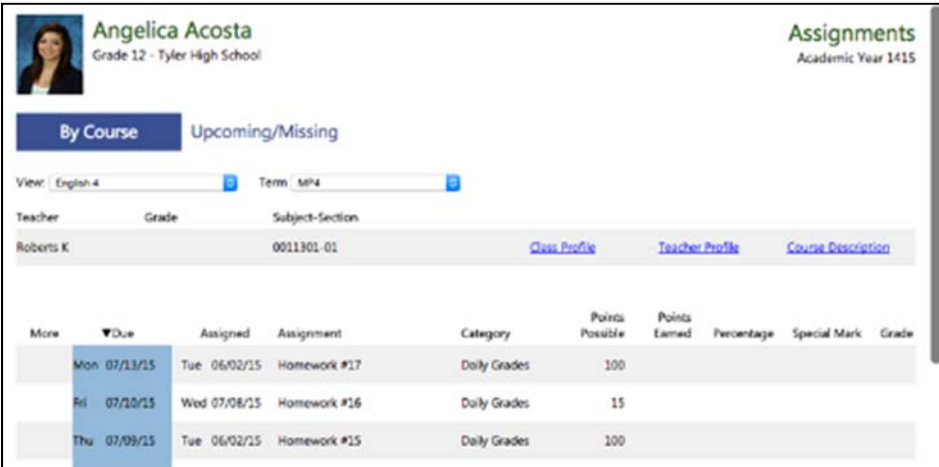

The first tab on the Assignments screen shows all student assignments and scores for a particular course and term. The second tab shows all upcoming and missing assignments for all classes. Each class displays a link to the Class Profile, Teacher Profile, and Course Description where applicable.

#### By Course Tab

On the By Course tab, choose a Course and Term. Details about all of the assignments for that course and term appear.

The following displays for each assignment:

- **Due** date assignment is to be turned in
- **Assigned** date assignment given to students
- **Assignment** the assignment's abbreviated name
- **Category** the type of assignment
- **Points Possible** and **Points Earned** the number of points the assignment is worth, and how many points the student earned
- **Percentage** the percentage of points possible that the student earned
- **Effective Score** how the assignment is calculated into the student's term grade (this varies by teacher)
- **Grade** the letter grade associated with the effective score's percentage (based on the school's grading scale, or the specific course's grading scale if applicable)

Sort the grid by clicking any of the column headings. Click the + icon to expand an assignment to see additional details for that assignment.

## *Upcoming/Missing Tab*

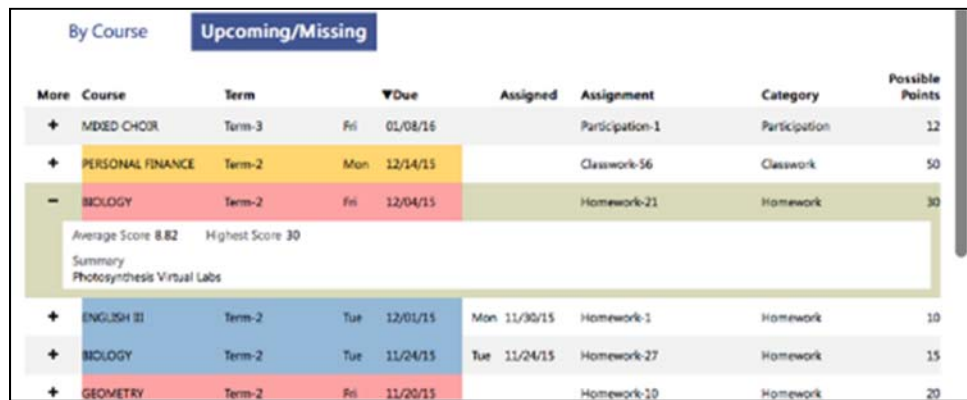

On the Upcoming/Missing tab, assignments for the past 30 days and upcoming assignments for the next 30 days are displayed for all courses. The columns that deal with student scores on the By Course tab are not shown on the Upcoming/Missing tab because the student does not have a score for these assignments yet.

The color-coding indicates when assignments are due.

- Green the assignment is due tomorrow
- Orange the assignment is due today
- Blue the assignment due date has passed, but no mark or score has been entered
- **Red** the assignment has been marked missing by the teacher

The Color Legend button on the Tool Bar displays these colors and their meaning.

### Advanced Search

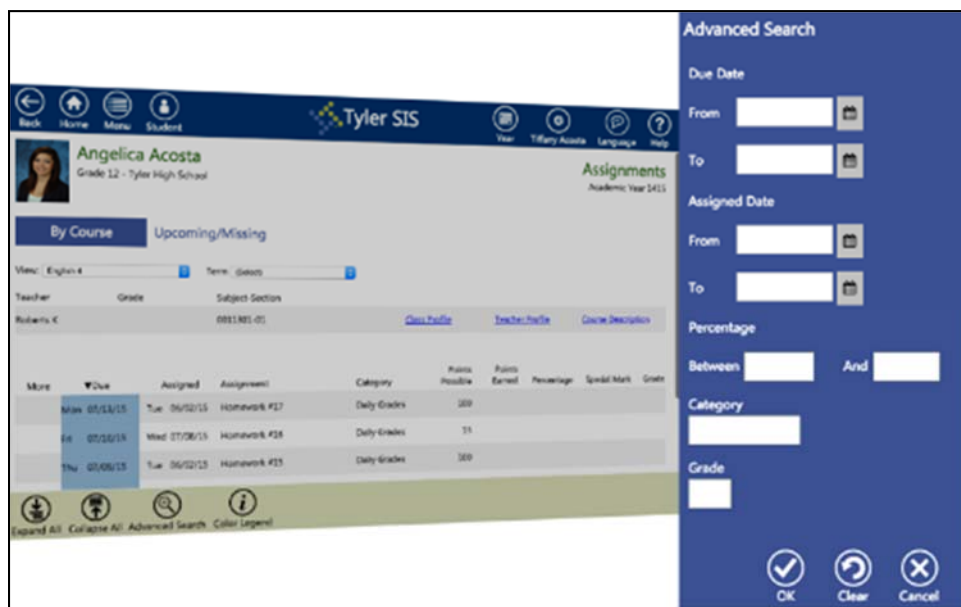

The Advanced Search button on the Tool Bar lets you look for assignments that meet certain criteria. On the Advanced Search sidebar, enter the search criteria and click OK to search. Only assignments that meet those criteria will be shown. To clear the search criteria, use the Clear button.

NOTE: The Advanced Search can be used to select a wider date range than the 30 days back and 30 days forward that shows by default.

#### *Attendance*

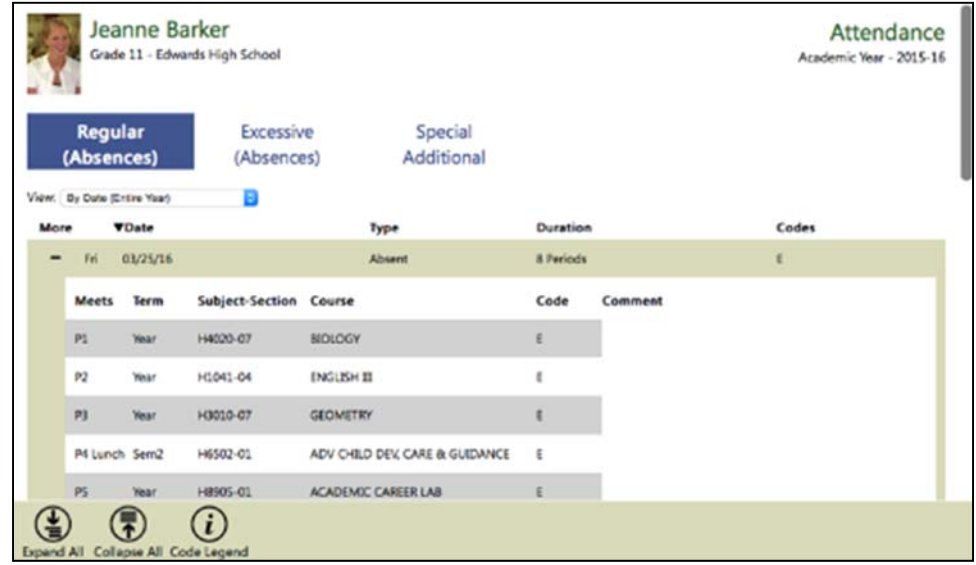

The Attendance screen shows the times when a student was absent from school. Use the View drop‐down to display these records arranged four ways:

- By Date (Entire Year) shows the absences in reverse-chronological order
- By Course Schedule shows the absences sorted by course
	- o Today Only shows all absences, but only for courses that meet today
	- o This Term shows all absences, but only for courses that meet this term
	- o All shows all absences for all enrolled courses

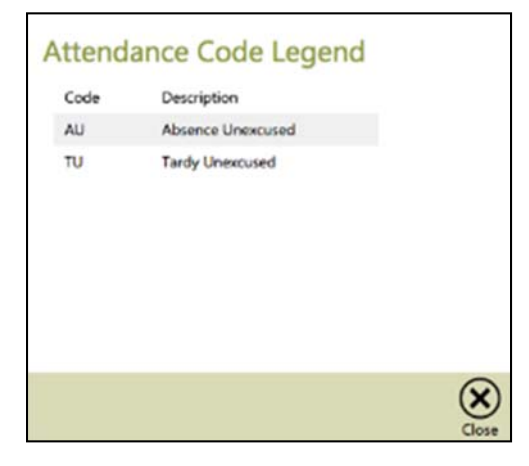

The Code Legend button on this screen's Tool Bar shows the explanation for each Absence Code in the grid.

### *Calendar*

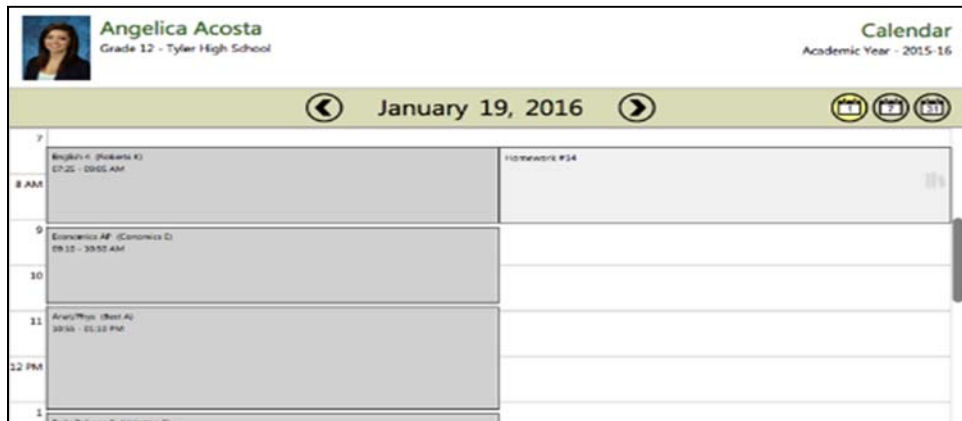

By default, the Calendar displays events in Day view, but you can change the display mode to Week and Month using the icons to the right of the date. The selected view's icon will be highlighted in yellow.

The Calendar displays the student's course schedule along with assignments, absences, and discipline records. Clicking any of the cells will take you to the appropriate screen to see more detail on that item.

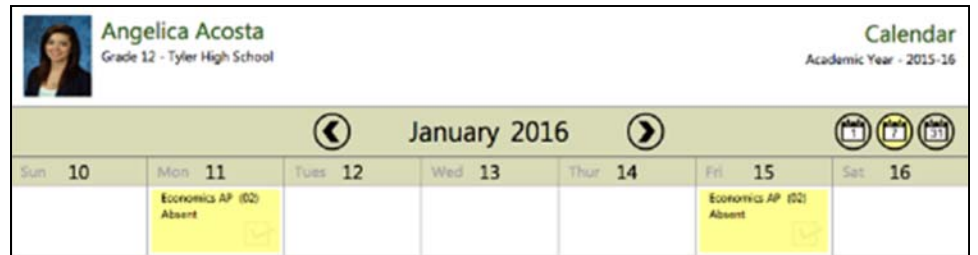

In Week view, all of the events on the calendar display in tiles. Clicking a column heading will take you to the Day view for that date. Clicking a tile will take you to the associated screen. For example, clicking an assignment tile will take you to that assignment on the Assignments screen. Clicking an absence will show you that absence on the Attendance screen.

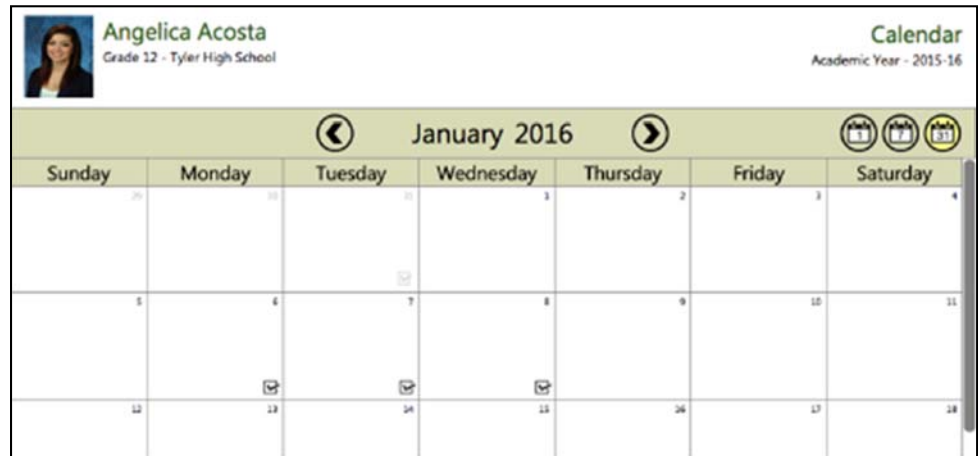

Month view displays the entire month with today highlighted in gray. Icons on each day indicate if entries exist for that date: the checkbox icon indicates an absence, the textbook icon indicates an assignment is due, and the gavel icon indicates a discipline event. Clicking a day will take you to the Day view for that date.

### *Course Schedule*

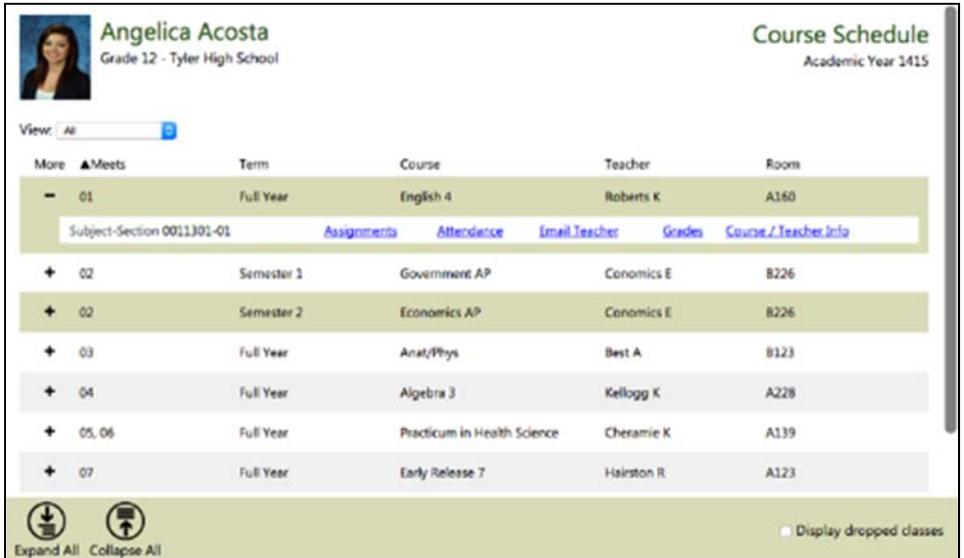

The Course Schedule screen displays the courses in which the student is enrolled. By default, only the courses that meet today display on the grid. Use the View drop-down to choose Today, This Term, or All. Click the + icon in the More column to expand a row to see additional information, including a link to the Assignments, Attendance, and Grades screens, and a link to email the teacher.

Use the Display dropped courses checkbox to show courses the student was enrolled in previously, but has dropped.

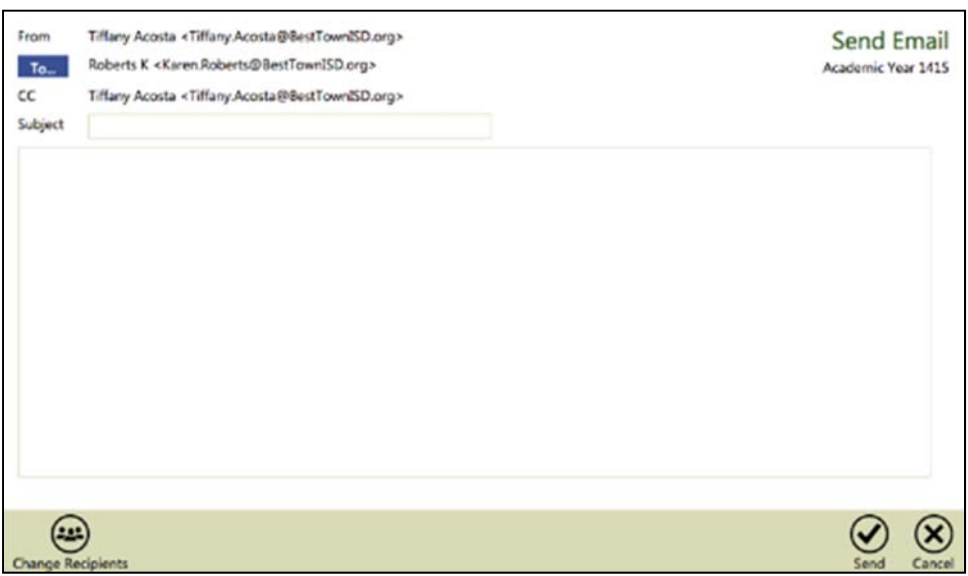

Clicking Email Teacher opens a window to send an email to the teacher. Enter a Subject and type the body of the email. If your browser supports automatic spell-checking, the browser's tools will underline potentially misspelled words or make corrections.

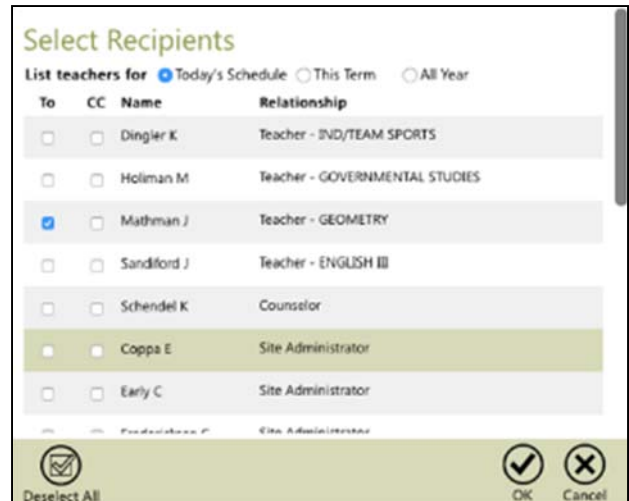

Use the To… button or the Change Recipients button on the Tool Bar to select other staff members to receive a copy of the email.

Once the message is ready, click Send to email the message. Any replies from the teacher will be sent directly back to your email address, rather than through the Tyler SIS Student 360 system.

#### *Grades*

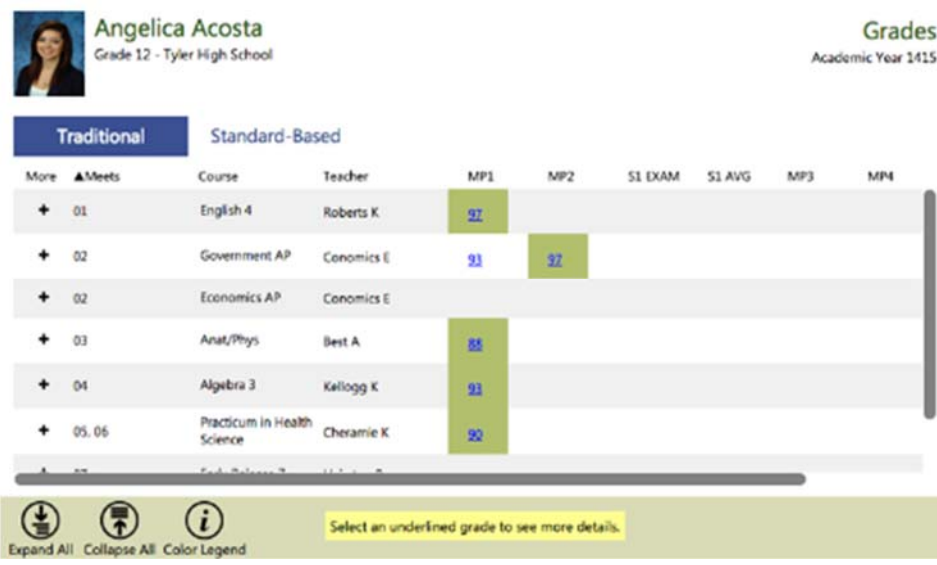

Student grades display on the Grades screen. This screen combines gradebook grades with posted end‐of‐term grades to give a complete overview of the student's grades. The Grades screen has two views: Traditional, where regular letter grades display, and Standard-Based, which shows student marks for curriculum standards. Click the title of each to switch between them.

#### **Traditional**

The Traditional view shows each course where the student has a grade and a column for each term. Progress grading periods can be turned on and off by using the Show Progress Grades checkbox at the bottom of the screen. Students who are enrolled in multiple schools, like both a high school and a career education center, will have one grid for each school and show the grades from that school separately.

Grades that are underlined are links to see gradebook assignment details for that class and term. If the grade shows with a green background, that grade is an in-progress grade that has been calculated from the gradebook, rather than a finalized grade that appears on a report card. Use the + icon in the More column to see additional detail for that course, including a link to Attendance and to email the teacher.

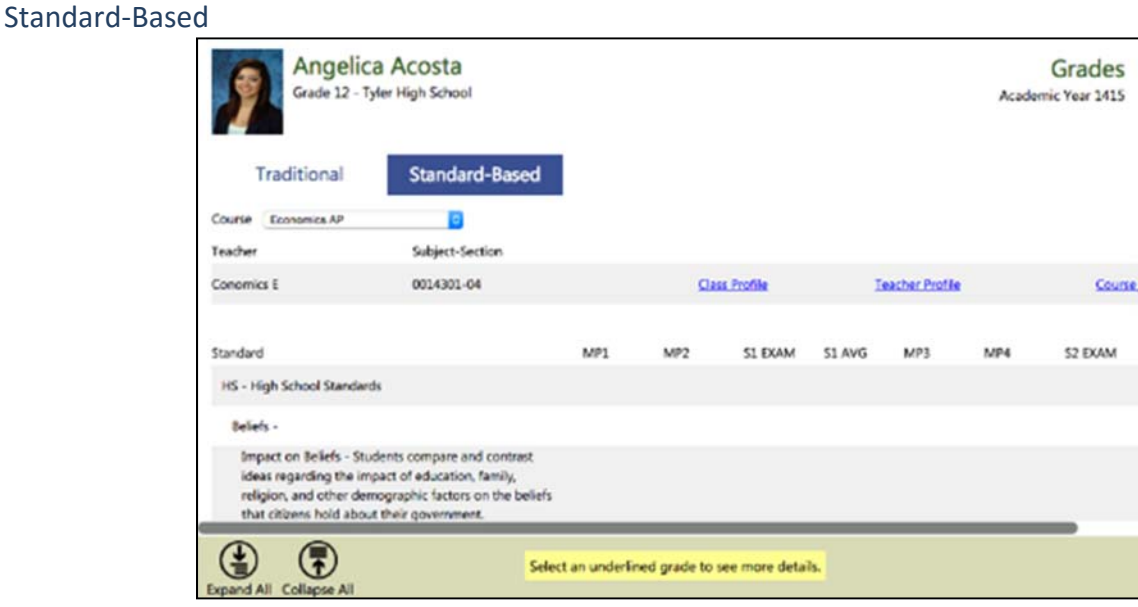

The Standard-Based grade view shows all of the curriculum standards for a course and the student's mark on each one. Use the Course drop-down to choose a student course. In the grid, underlined standard marks are links that open a pop-up that explains the grading scale and shows any comment the teacher entered. The Show Progress Grades checkbox will show and hide columns for progress grades.

#### *Health*

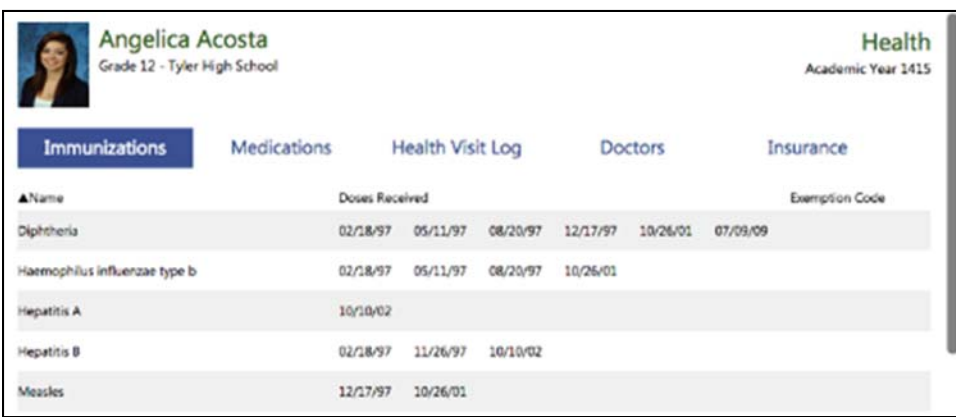

The Health screen shows information about student immunizations, medications, doctors and insurance. This screen also provides information about student health visits in the Health Visit Log view.

#### Immunizations

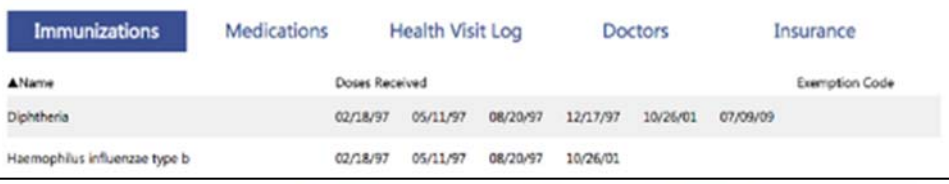

All immunizations the student received display on the Immunizations tab. The Doses received column shows what dates the student received those immunizations. If the student was exempt for an immunization, that reason will display in the Exemption Code column.

#### **Medications**

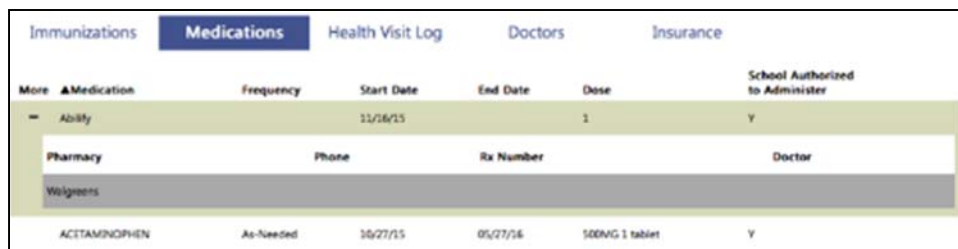

Any medications the student can receive show on the Medications view. Click the  $+$  icon in the More column to see pharmacy and doctor information, if applicable.

#### Health Visit Log

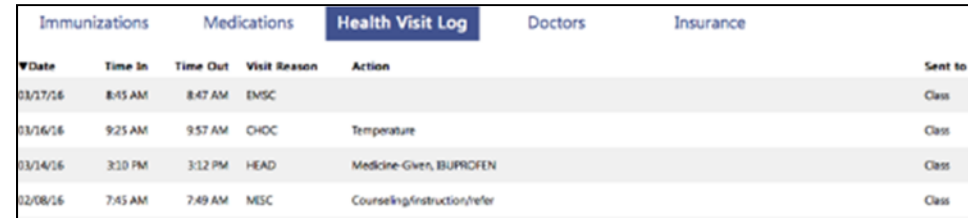

If the student has visited the school nurse for any reason and it was logged into Tyler SIS Student 360, those visits display on the Health Visit Log. The records display in reverse-chronological order by default. Click the Date column to reverse the order. The times the student checked in and out, the visit reason code, and action display for each record on the grid.

#### **Doctors**

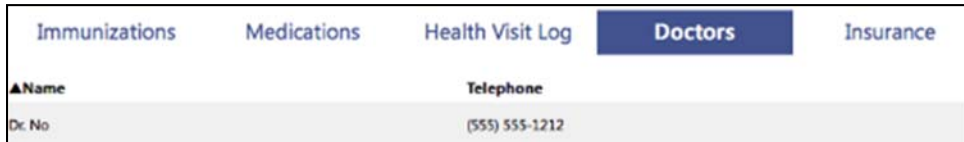

Doctors associated with the student display on this screen. The doctor's name and telephone number appear in the grid.

#### Insurance

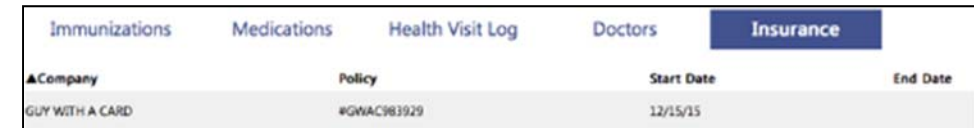

Student medical insurance records that have been filed with the school display on the grid. The policy number and dates that the insurance start and end appear with each record.

## *Notification Preferences*

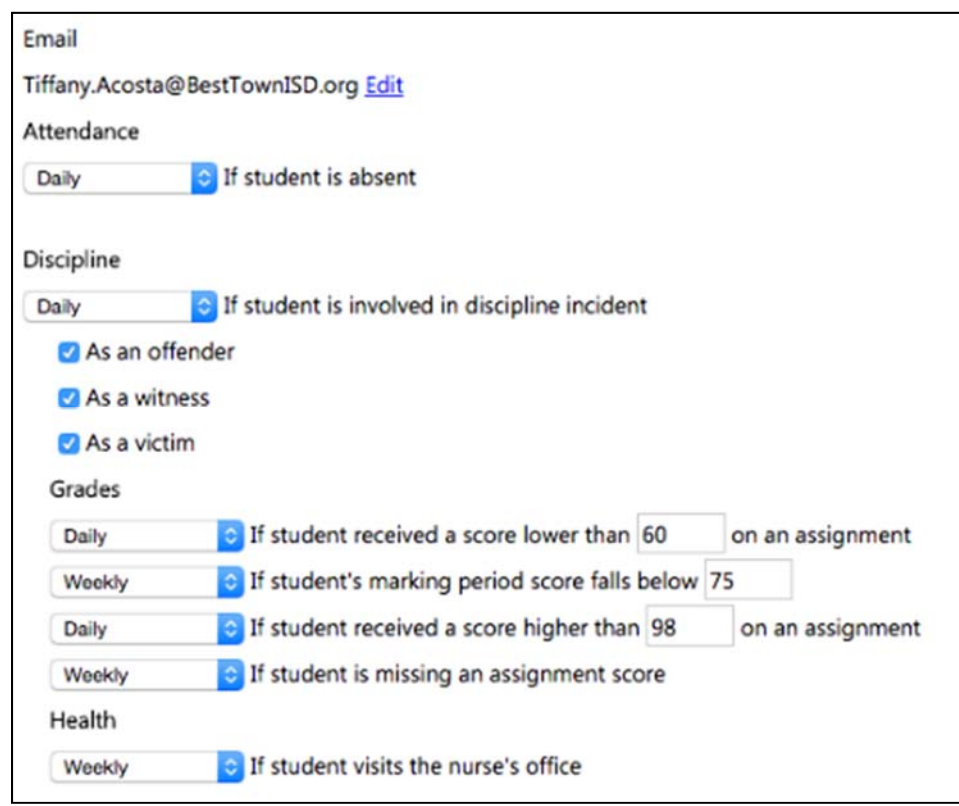

Use the Notification Preferences screen to see what types of notifications the school offers and if you have indicated you wish to receive those notifications. For each notification, select whether you'd like to receive Daily or Weekly messages. The Grades area allows you to choose threshold percentages, so that notifications are only sent if the student receives a mark lower than the indicated percentage*. (Note: Notifications are only available for Attendance and Grades in the Ambridge Area School District.)* 

#### *Student Details*

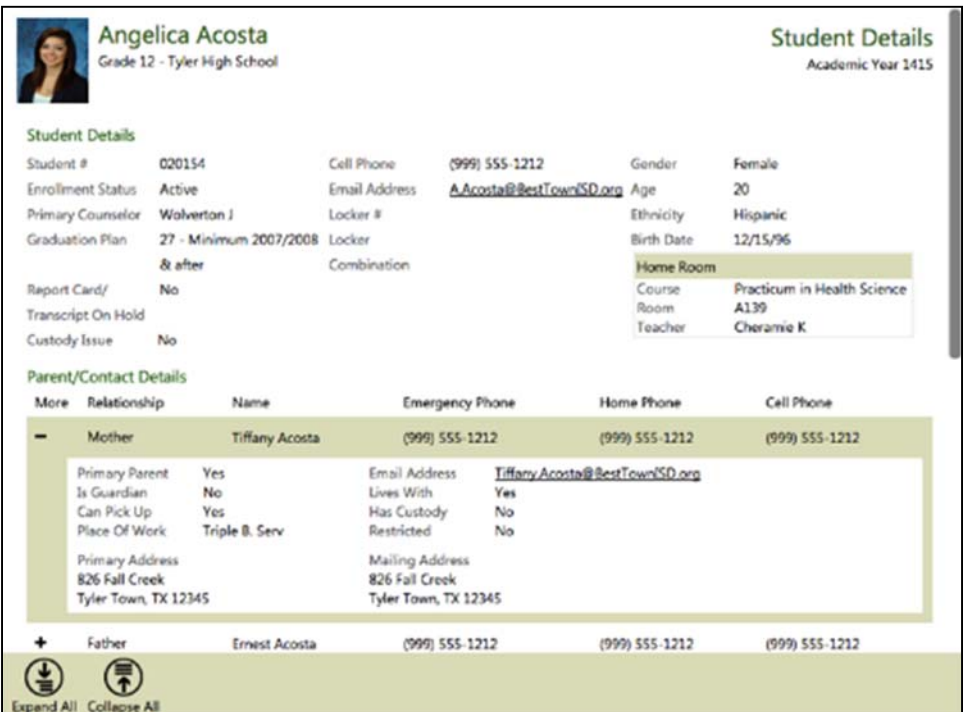

The Student Details screen shows all demographic and contact information for a student. Parent contact information shows in the Parent/Contact Details area at the bottom of the screen. To update student or contact information, use the Update Household Data screen to submit those changes to the school.

#### *Update Household Data*

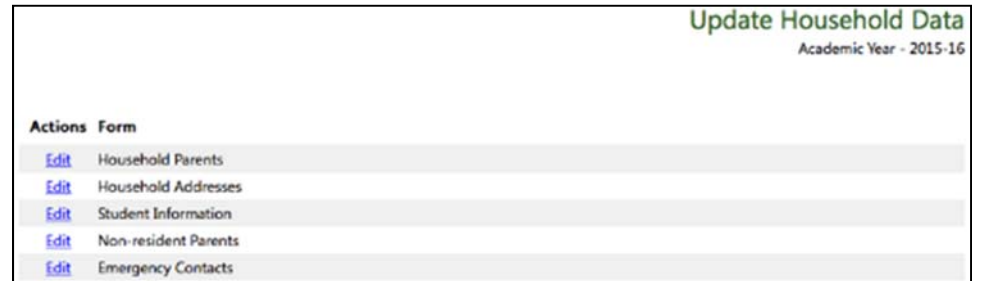

Rather than call or physically go to the school to update information about your household, you can submit updated information via the Update Household Data screen. These submissions still have to be approved by the district, so they may not take effect immediately.

To update information about your household, click the Edit link for the desired form:

- **Household Parents** parents who live in the household and their relationships to each student.
- **Household Addresses** the address information for the students' household parents
- **Student Information** the students' names, birthdates, ethnicity and race information, and other student‐specific data
- **Non‐resident parents** parents who are associated with one or more students in the household and live elsewhere. Edit address and contact data and choose which student(s) with whom a non‐resident parent is associated.
- **Emergency contacts** set and add emergency contacts for each student. Edit contact data including phone number, calling order (priority), and relationship.

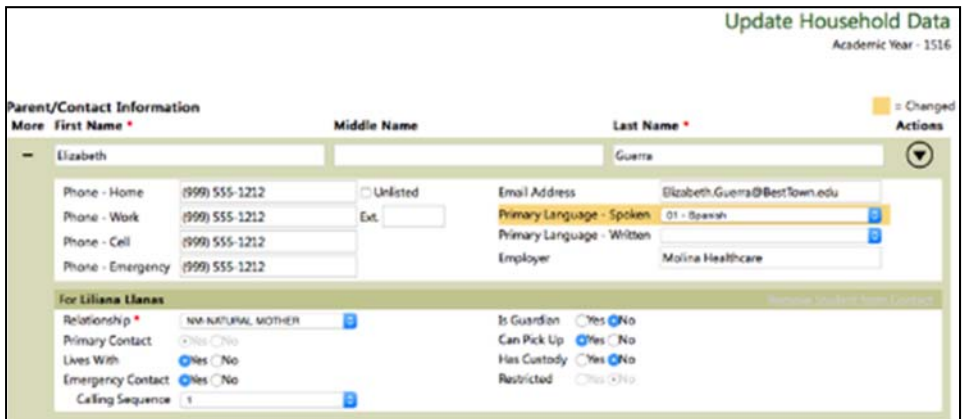

As you work, the data that you changed will be highlighted in orange. Click the Save button on the Tool Bar to save your changes. To revert the changes that you've made on a form, click the Start Over button. Click the Return to List button to go back to the list of editable forms. *(Note: Our staff will review all changes that are submitted for approval before they go live in our database.)* 

### *Support*

If you have any questions about the Tyler 360 Parent Portal account, or problems logging on to the portal, you can send an email to tylersis@ambridge.k12.pa.us . You may also call our helpdesk at 724-266-2833 x4357 from 8:00 am – 4:00 pm. Please include your first and last name, student's name, student's grade, and student's building, along with the issue you are having.